# Submitting HR Systems Access Requests (non-HR users)

User access to HR systems such as Capital HR, LMS, SMART HR and WiTS is managed by the HR Systems Support (HRSS) Team within the HR Systems, Analytics and Information Division (HR SAID). Requests for new/modified/removed access to HR systems are submitted via the online HRSA form on the OHR website: <a href="https://intrahr.od.nih.gov/wits/index.htm">https://intrahr.od.nih.gov/wits/index.htm</a>

# Accessing the HRSA Form

From the HR Requests Page, click on "Initiate New Request" and select Need Access?:

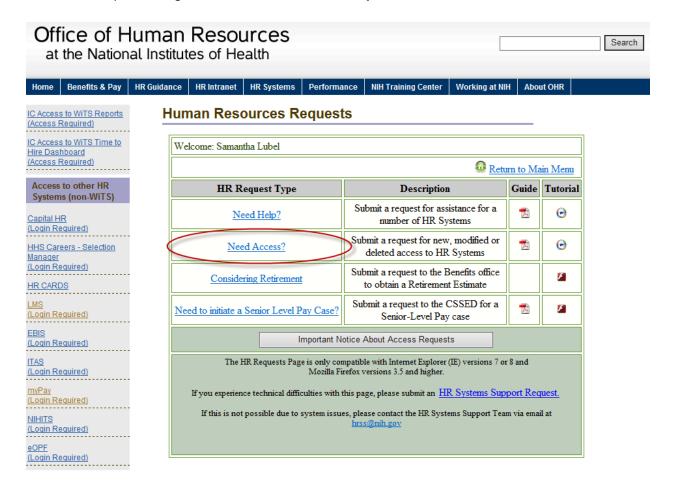

## Completing the HRSA Form

On the *Request Information* tab, you will need to complete information about yourself (the "requestor") and some general information about the user, the supervisor, the IC approver, and the request:

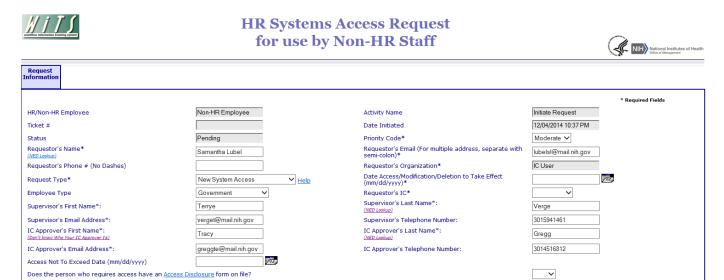

In the next section, select each system that the user will need access to/modification of/deletion from by clicking the checkbox next to each. Only Capital HR, LMS, SMART HR and WiTS are available systems for non-HR users.

Note: With each system you select, an additional tab will appear at the top of the form with fields that need to be completed which are specific to that system.

In the last section of the tab, use the "Select" button to complete the information for the user for whom you are requesting access.

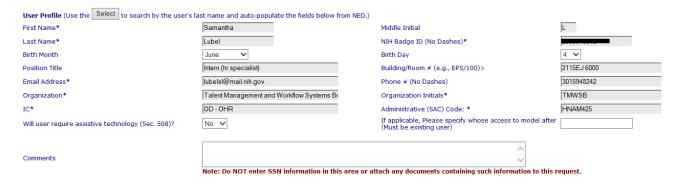

After the Request Information tab has been completed, each system tab will also need to be completed.

Note: If you are modifying an existing user's access, indicate what is changing on the appropriate tab AND note the change in the comments section. If you are removing a user's access, indicate that it is a deletion and list the effective date in the comments section.

## Capital HR

| Request<br>Information                                                                  | Capital<br>HR |  |                                                                                                    |          |                                                     |                                                                                                    |  |
|-----------------------------------------------------------------------------------------|---------------|--|----------------------------------------------------------------------------------------------------|----------|-----------------------------------------------------|----------------------------------------------------------------------------------------------------|--|
| Core Roles                                                                              |               |  |                                                                                                    | <b>V</b> |                                                     |                                                                                                    |  |
| PAR Workflow Roles (Hold CRTL key and click all options that apply)                     |               |  | PAR Requester - Admin<br>PAR Approver - Admin<br>PAR 1st Authorizer - Admin<br>PAR 2nd Authorizer - Admin |          | Recruit Workflow Roles (Hold CRTL key and click all | Recruit Requester - Admin<br>Recruit Approver - Admin<br>Recruit 1st Authorizer - Admin<br>Recruit 2nd Authorizer - Admin |  |
| Admin Codes to which user will require access (Separate with comma)                     |               |  | Ŷ                                                                                                    |          |                                                     |                                                                                                    |  |
| Note: If you are modifying Capital HR roles, you must select all roles that will apply. |               |  |                                                                                                    |          |                                                     |                                                                                                    |  |

For Capital HR, identify the roles that the user will need as well as the Admin Codes they will need access to. If this is a modification, list all the codes and roles that the user needs access to (not just what will be changing).

Note: Definitions of the 'Par Workflow Roles' can be found on the Capital HR section of the HR Systems page of the OHR website: <a href="http://hr.od.nih.gov/hrsystems/staffing/caphr/help.htm">http://hr.od.nih.gov/hrsystems/staffing/caphr/help.htm</a>

### **WiTS**

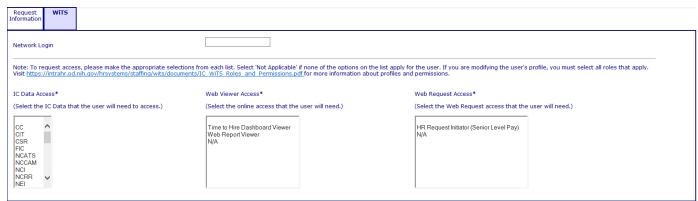

For WiTS, enter the user's network login (the user name used to login in the morning; for example, "smithj"), select the IC Data Access, Web Viewer Access, and/or Web Request Access that the user will need.

### **LMS**

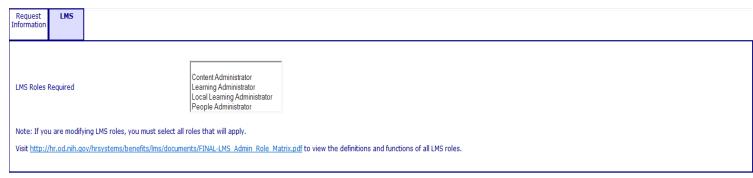

For LMS, identify the role (s) that the user will need based on the Administrative Training completed. If this is a modification, list all the roles that the user needs access to (not just what will be changing). Note: LMS administrator role(s) can only be granted if the corresponding training has been completed.

To view the definitions and functions of all LMS roles, click the link provided on the tab.

#### SMART HR

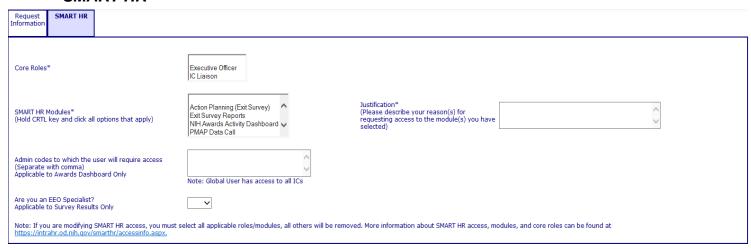

For SMART HR, you will need to select the core role of the user, the modules the user will need access to and the admin codes/IC they should be able to view. A brief justification for the access must also be provided. You will also need to indicate whether the user is an EEO Specialist.

To view the definitions and functions of all SMART HR access, functions and roles, click the link provided on the tab.

# Attaching Documents to Your Request

You can attach any necessary documents to your request by using "Add Attachment" icon at the bottom of the page:

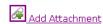

After clicking the attachment icon, click the "Browse" button and select the file you would like to attach:

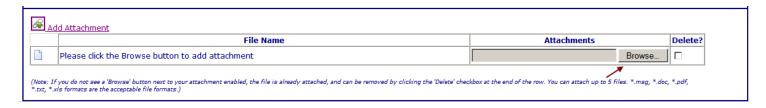

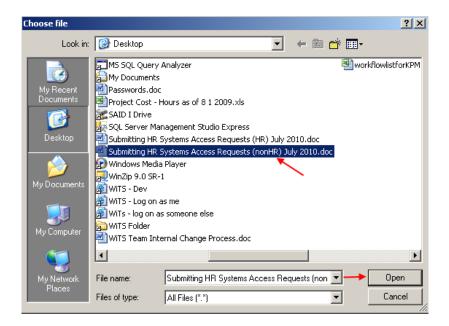

The name of your attached document and its path will appear.

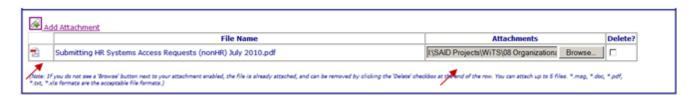

# Saving / Submitting Your HRSA Request

At any time during this process, you may click the *Save Request* button to save the information for submission at a later date.

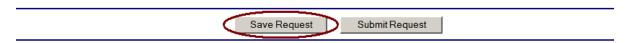

After you save, you will receive a pop-up notice confirming that the form has been saved and stating the WiTS transaction number.

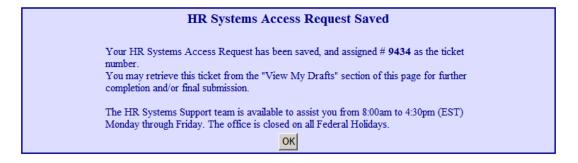

When you are ready to send your information to the HR Systems Support Team, you may submit your request by clicking the *Submit Request* button.

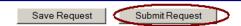

After the request has been submitted, you will receive a pop-up notice confirming that your request was sent and stating the WiTS transaction number. You should reference this number when contacting HR Systems Support.

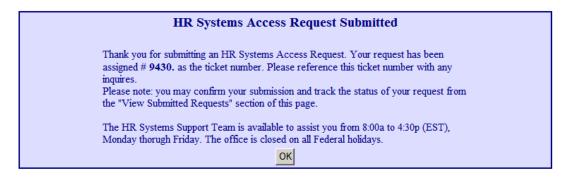

# Reviewing Your Submissions and Drafts

You may return to the page to view your draft forms as well as requests that you have submitted by clicking either "View My Drafts" or "View Submitted Requests."

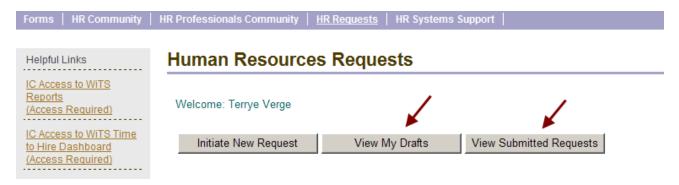

### View My Drafts

By clicking on View My Drafts, you will be able to view a list of requests that you have initiated but have not yet submitted.

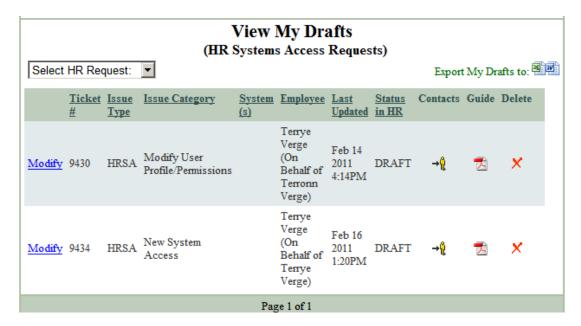

You may click on Modify to open the draft, update it and either save it again or submit it. You can also export this list to Excel or Word by clicking the Excel or Word icons. You can also delete your drafts here.

## View Submitted Requests

By clicking on View Submitted Requests, you will be able to view a list of requests that you have submitted.

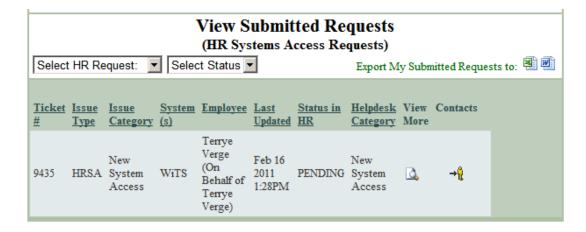

You can export this list to Excel or Word by clicking the Excel or Word icons. After you have submitted a request, you will not be able to edit it.

# Next Steps – After Your Request Has Been Submitted

You will be contacted via email throughout the process if more information is needed and/or the Access Disclosure Form needs your signature. Note: If you do not have an Access Disclosure Form on file with HRSS, you will have 10 days to submit it.

#### Subject: System Access Tentatively Granted - Terrye Verge

HR systems access has been tentatively granted to Terrye Verge for the following systems: WiTS. If an Access Disclosure form was not submitted with your request or in the past, you can download it from the HRSS Community on the NIH Portal at: <a href="http://hr.od.nih.gov/hrintranet/newaccounts.htm">http://hr.od.nih.gov/hrintranet/newaccounts.htm</a>. Please complete and submit the completed form(s) to HR Systems Support (HRSS), at EPS, Suite 100.

#### Contractors

If you are a contractor, you must also download and complete the Contractor Access Agreement at: https://intrahr.od.nih.gov/hrsystems/newaccounts.htm.

If the above forms are not received after 10 days, your tentative access will be de-activated. To re-activate your user access, a new request must be submitted.

Your supervisor and/or IC Executive Officer may also be contacted to authorize the access, if needed, if their authorization was not submitted with the initial request.

Subject: Approval Requested - HR Systems Access for Terrye Verge

The HR Systems Support Team has received a request for new or modified HR system access for Terrye Verge in the OD for the following system(s):

#### WiTS

Role(s) requested:

WiTS Roles: HR Request Initiator (IC staff only), Web Report Viewer (IC staff only)

To approve this request, please reply to this email stating that you authorize us to grant this access. You may also send an email directly to HRSystemsSupport@od.nih.gov.

Please note: Only the Executive Officer (EO) or an EO-designated approver may authorize this access.

If you have received this email in error, please notify HR Systems Support by replying to this email. Thank you.

You will also receive an email confirmation when the access you requested has been granted.

Subject: Final System Access Granted - Terrye Verge

All required access documentation has been received by HR Systems Support, therefore final access has been granted to Terrye Verge for the following system(s): WiTS.